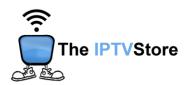

# Instructions for Installing and Configuring the 4K VIP App

This guide contains 4 sections:

**Section 1:** Installing Downloader

Section 2: Preparing Downloader to Install the 4K VIP app

Section 3: How to Install 4K VIP Using Downloader

Section 4: Configuring 4K VIP

#### **Section 1: Installing Downloader**

You will first need to install an app called Downloader in order to download 4K VIP onto your device. The Downloader app is officially available on the Amazon Store. You don't have to sideload it onto your device. Here is how you can install the app. If you already have Downloader installed, you can skip this section and move on to Section 2.

 Go to the Fire TV / Stick home screen if you are not already there. Use your remote to navigate to Find > Search on the menu bar in the middle of the screen.

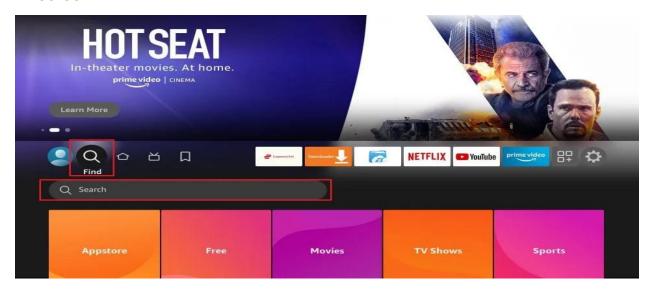

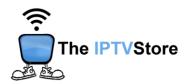

2. Now, type in **Downloader** (without the quotes) using the onscreen keypad. As you begin typing, you should see the app suggestions on the list. When you see **Downloader** on the list, select and click it.

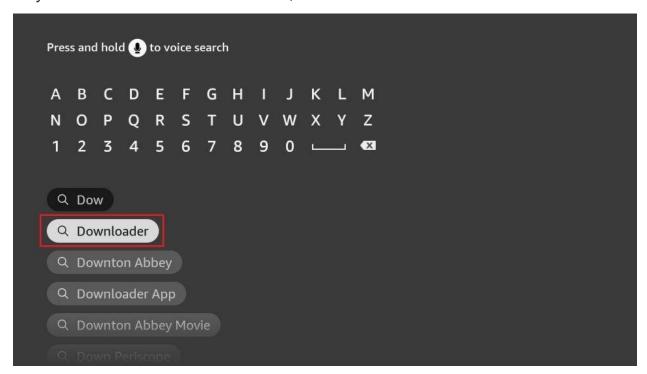

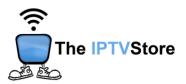

You should now see Downloader under the APPS & GAMES section.Go ahead and click it.

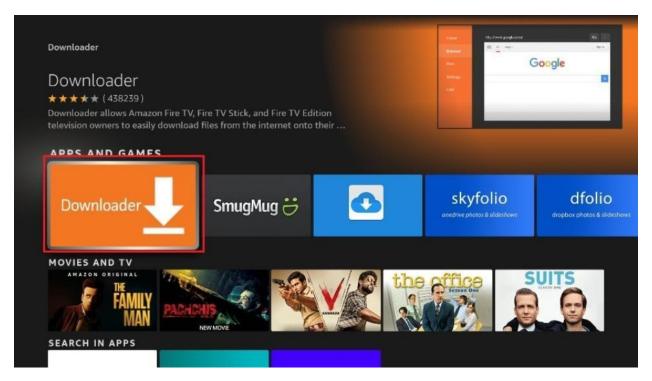

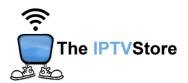

**4.** Click the '**Get**' or '**Download**' button to download and install the app. You should have the app in no more than a couple of minutes.

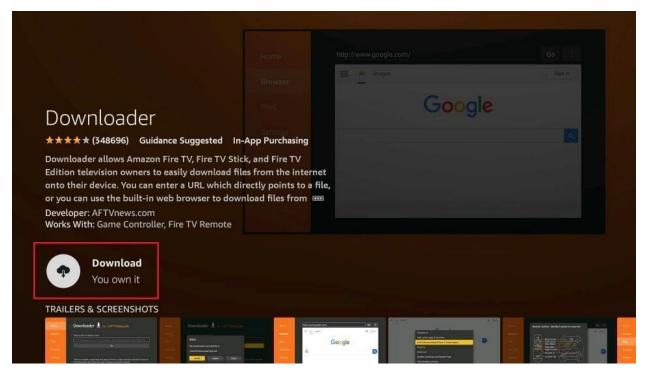

Once the app is installed, you can access it from the Your Apps & Channels section.

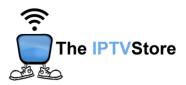

#### Section 2: Preparing Downloader to Install the 4K VIP App

Before we install the app, we must first allow FireStick to install apps from unknown or third-party sources. Please follow these steps:

1. Launch your FireStick home screen and navigate to the **Settings** icon.

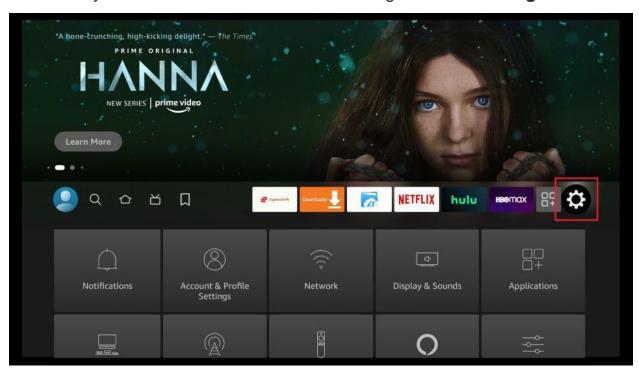

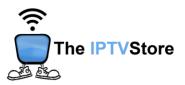

2. Scroll down to the My Fire TV tile and click on it.

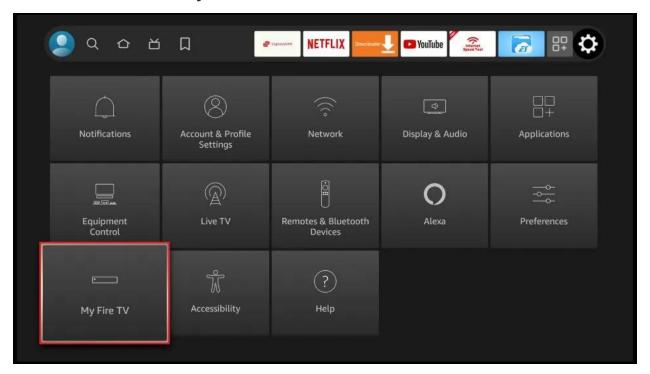

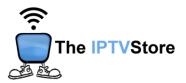

#### 3. Click on **Developer Options**.

Note: If you don't see Developer Options, then click on About. Then Click on the Fire TV Stick option quickly 7 times.

You will then see a notification at the bottom saying **No need, you are** already a developer.

After that, just press the back button and Developer Options should be seen as below.

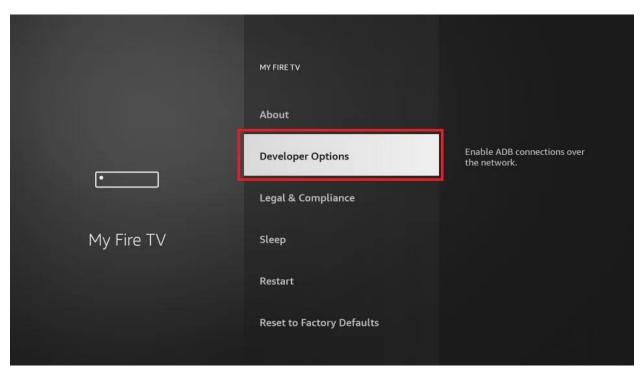

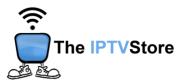

4. Select Install unknown apps.

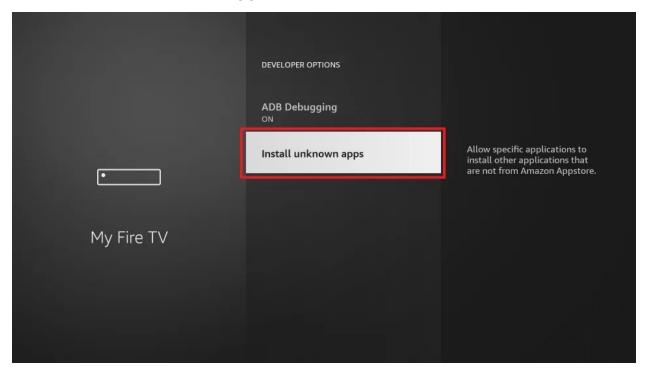

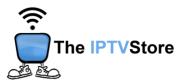

**5.** Navigate to **Downloader** and select it to turn it **ON**.

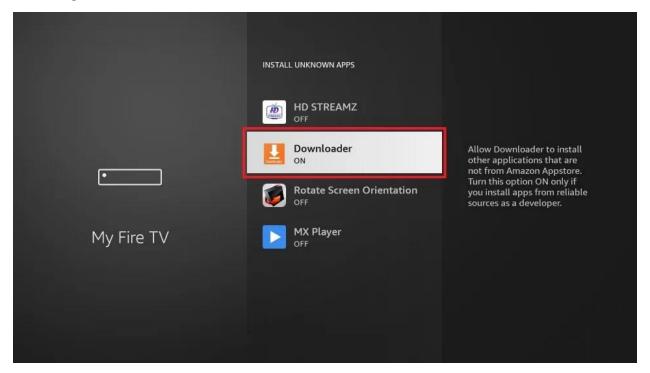

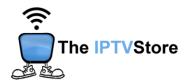

### Section 3: How to Install 4K VIP Using Downloader

1. Open the Downloader app and highlight the address bar.

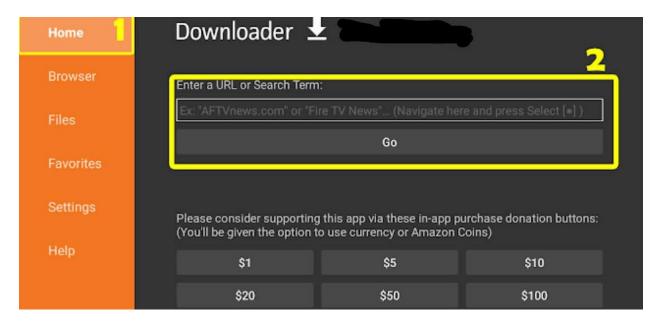

**2. Type** in the following code: **510994.** Once typed in, click on **GO.** The app should then start installing.

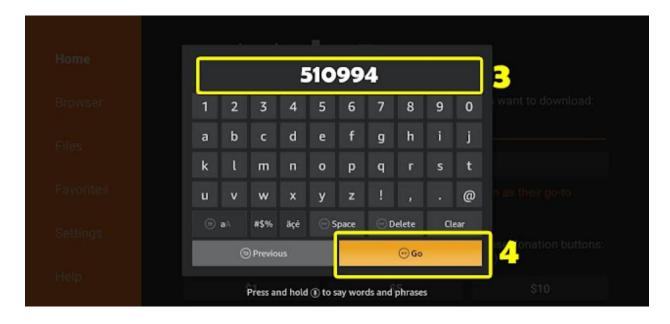

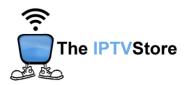

## Section 4: Configuring 4K VIP

1. Open the 4K VIP app. Once launched, Select 8K VIP-1.

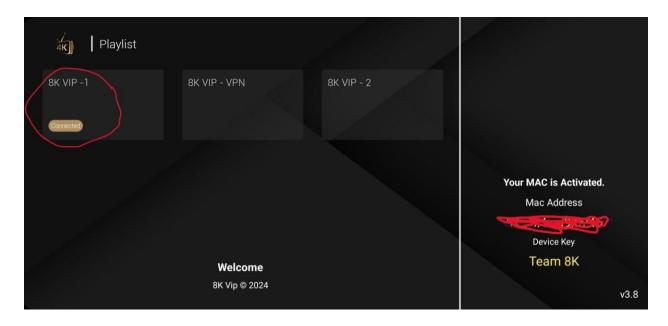

1. Select Edit.

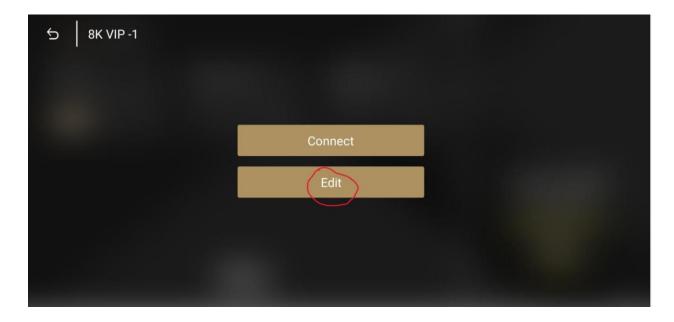

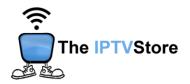

2. Enter the **Username** and **Password** that was given in your Activation email. Leave the Playlist Name as is. After that, select **UPDATE PLAYLIST.** 

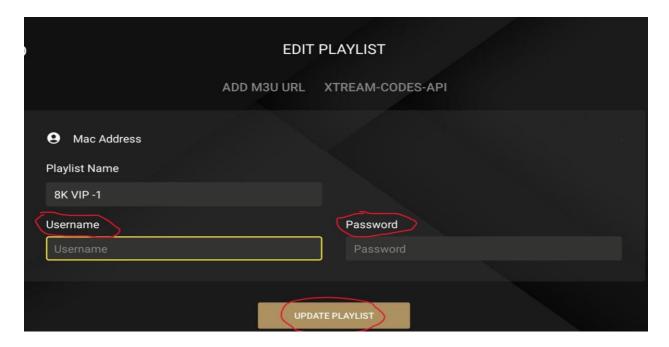

3. Once again, select 8k VIP-1.

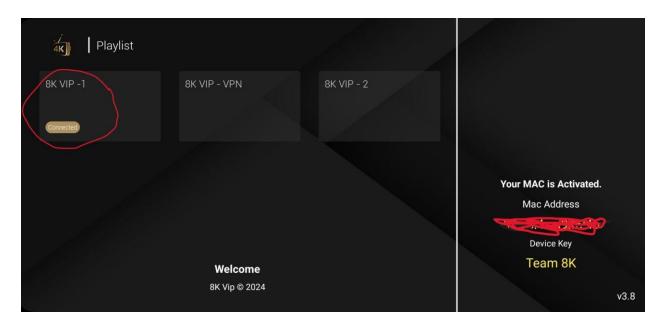

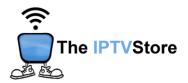

4. Select Connect.

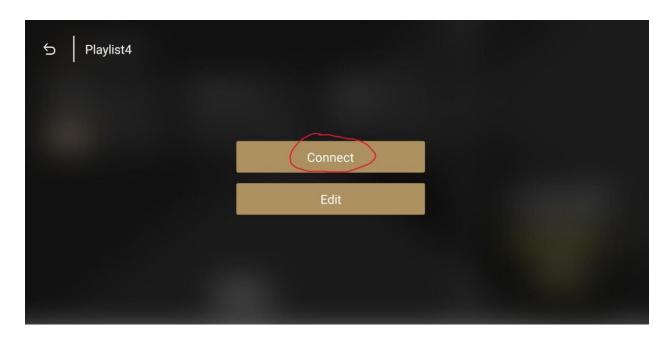

**5.** Congratulations! You are now connected.

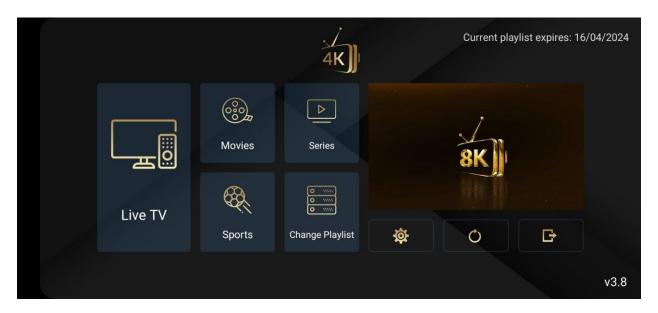